# **Как подать заявление на предоставление субсидии на оплату жилого помещения и коммунальных услуг через портал «Госуслуги»?**

Для подачи заявления через портал «Госуслуги» у Вас должна быть подтвержденная учетная запись с указанием мобильного телефона и электронной почты в профиле учетной записи.

Если нет учетной записи, необходимо произвести регистрацию и подтверждение, для чего вам понадобятся **паспорт, СНИЛС, телефон и электронная почта**.

Шаг 1: проверьте, соответствуете ли вы условиям предоставления субсидии на ЖКУ

Шаг 2: создайте электронную почту (mail.ru, yandex.ru и т.п.), если не имеете

Шаг 3: создайте учетную запись, если не имеете

Шаг 4: подайте заявление на предоставление субсидии на оплату ЖКУ

**Шаг 1:Основные условия для подачи заявления на предоставление субсидии на ЖКУ.**

- 1. Заявитель гражданин РФ.
- 2. Заявитель собственник или наниматель жилого помещения, на оплату которого хочет получить субсидию.
- 3. Заявитель имеет постоянную регистрацию в том жилом помещении, на оплату которого хочет получить субсидию.
- 4. Расходы на ЖКУ превышают 15% от семейного дохода.
- 5. У заявителя отсутствует непогашенная задолженность по оплате ЖКУ, подтвержденная вступившим в законную силу судебным актом.

#### **Шаг 2: Как создать электронную почту?**

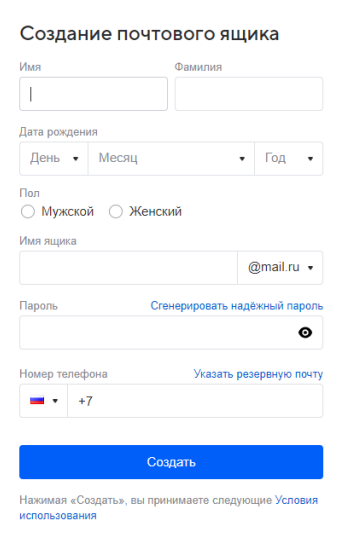

- 1. Наберите в адресной строке браузера вашего телефона или на персональном компьютере www.mail.ru.
- 2. На открывшейся странице нажмите на кнопку «Регистрация».
- 3. Придумайте уникальное имя ящика логин, а в выпадающем списке выберите один из предложенных доменов: mail.ru, list.ru, bk.ru, internet.ru или inbox.ru.
- 4. Введите имя и фамилию, которые будут отображаться у получателя письма.
- 5. Укажите пол.
- 6. Укажите дату рождения: выберите день, месяц и год в выпадающих списках.
- 7. Нажмите «Далее».
- 8. Придумайте безопасный и надежный пароль.
- 9. Введите номер телефона. Это поможет вам не только восстановить пароль, если вы его потеряете, но и повысить безопасность ящика. В течение минуты на номер придет сообщение с кодом подтверждения или звонок (действуйте по инструкции).
- 10. Введите код, полученный по СМС, или дождитесь звонка и введите 6 последних цифр.
- 11. Нажмите «Создать».

#### **Шаг 3: Как зарегистрировать и подтвердить учетную запись?**

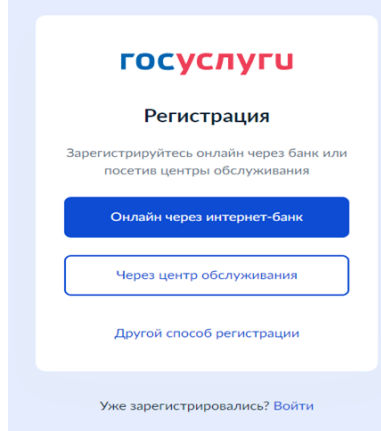

Зайдите на портал [www.gosuslugi.ru](http://www.gosuslugi.ru/) и нажмите на кнопку «Регистрация». Существует три способа: онлайн через банк, через центр обслуживания и другой способ регистрации.

#### *Онлайн через интернет-банк*

- Перейдите на сайт или в приложение одного из банков-партнёров

- Банки подтвердят вашу учётную запись по тем данным, которые есть у них в системе, паспорту, телефону, электронной почте и СНИЛС. Пользоваться Госуслугами вы сможете сразу после успешных проверок ведомствами — они обычно занимают от 15 минут до 5 дней

- Пароль для первого входа на Госуслуги придёт в смс по указанному в банке номеру телефона

- Учётную запись через банк можно подтвердить с 14 лет

#### *Лично в центре обслуживания*

- Выберите удобный центр обслуживания и придите туда с паспортом и СНИЛС (например, в офисах МФЦ или Агентства по предварительной записи)

- Скажите специалисту центра, что вы хотите зарегистрироваться на Госуслугах

- Сообщите свои контактные данные — телефон и электронную почту

- Сотрудник создаст личный кабинет на ваше имя и отправит данные документов на проверку в ведомства — она обычно занимает от 15 минут до 5 дней

- Когда проверка будет завершена, вы получите на телефон пароль для первого входа на Госуслуги. В качестве логина используйте номер телефона, на который вы получили пароль, или СНИЛС

- Смените полученный пароль. Также можно дополнительно защитить данные установить контрольный вопрос и подключить вход с подтверждением по смс

### *Другой способ регистрации*

- Укажите свои ФИО, телефон и электронную почту

- Подтвердите учётную запись по телефону, введя код из смс. Проверка кода произойдёт автоматически после ввода последней цифры

- Придумайте или сгенерируйте пароль

- После регистрации учётную запись необходимо подтвердить

#### **Шаг 4: Как подать заявление на предоставление субсидии?**

 Перед тем как подать заявление, подготовьте следующие документы: - Правоустанавливающие документы на жилищную площадь (выписки из ЕГРН, Свидетельство о праве собственности)

- Если открыт счет в банке, то номер счета (субсидия перечисляется только на счет

Сбербанка/АТБ/ Россельхозбанка или Алмазэргиэнбанка)

- Документы о льготах

1. В личном кабинете ОБЯЗАТЕЛЬНО выберите свой регион, иначе заявление уйдет в другой регион. В левом верхнем углу на любой странице портала вы увидите название региона, города или области. Нажмите на название. Откроется окно, где вы сможете изменить местоположение автоматически или вручную.

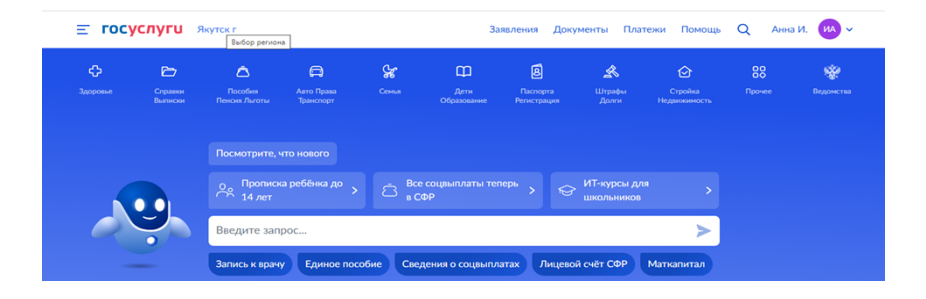

2. В строке поиска наберите «Предоставление субсидий» и выберите услугу «Предоставление субсидий на оплату жилых помещений и коммунальных услуг».

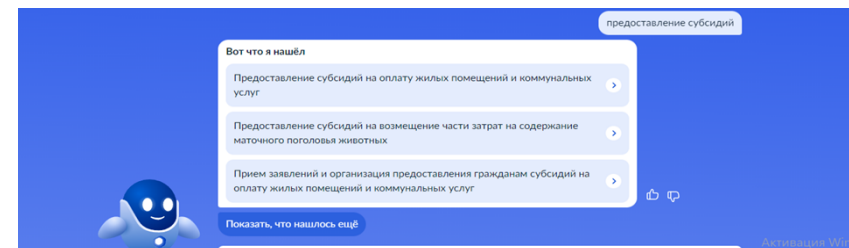

3. Нажмите «Создать новое заявление».

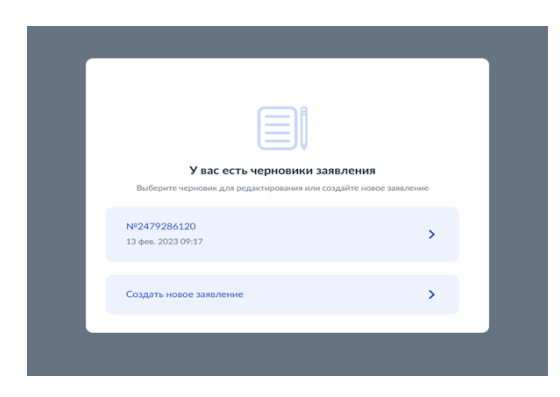

4. Нажмите «Начать» (стартовое окно, которое открывается, когда заходите в первый раз).

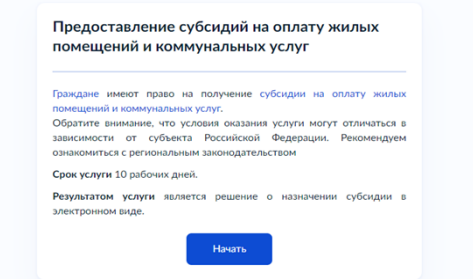

5. Нажмите «Предоставление субсидии», если обращаетесь впервые/повторно после перерыва/для продления на следующие полгода.

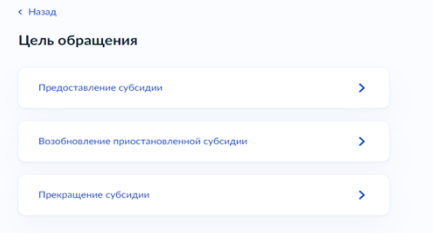

6. Заявление можно подать только от имени заявителя (собственника/нанимателя), то есть должны использовать только учетную запись заявителя.

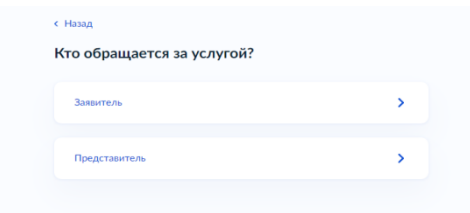

- 7. Далее подтверждаете свои данные.
- 8. Добавьте сведения о льготах, если имеете справку об инвалидности, удостоверение ветерана труда, ветерана войны и т.д. Если не имеете, нажмите «Далее».

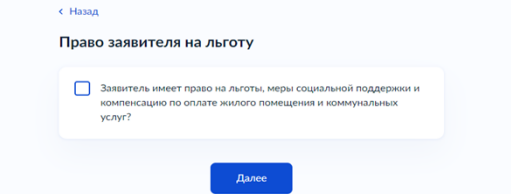

9. Выберите основания пользования жилым помещением.

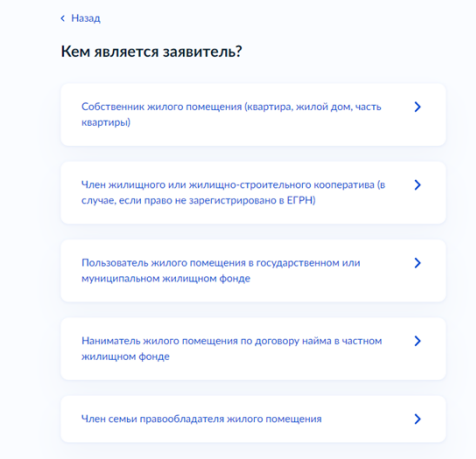

10. Если право собственности зарегистрировано в ЕГРН, укажите кадастровый номер. Если не зарегистрировано, предоставьте сведения о документе, подтверждающем правовые основания владения и пользования жилым помещением. Если являетесь нанимателем, выберите соответствующую кнопку и загрузите договор найма.

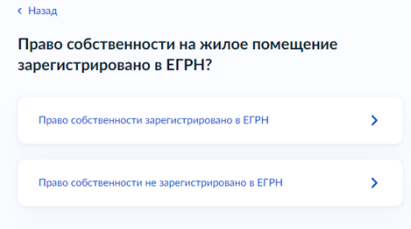

11. Далее нажмите «Члены семьи отсутствуют» или «Имеются члены семьи», если есть совместно проживающие члены семьи (все зарегистрированные лица являются членами семьи).

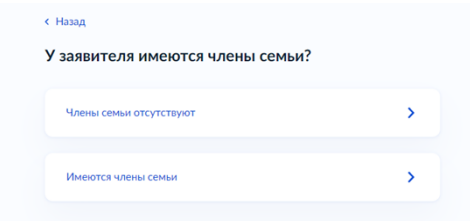

ВАЖНО! Независимо от раздельного или совместного проживания, необходимо добавить сведения о супруге, несовершеннолетних детях и родителях несовершеннолетних детей.

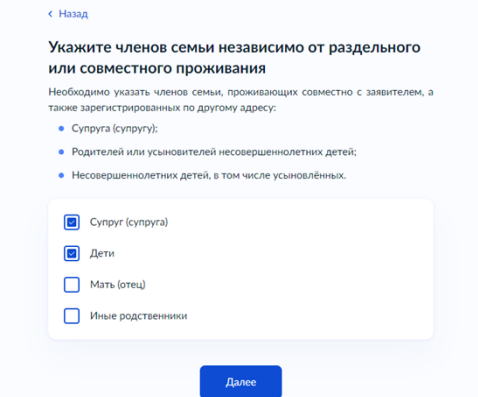

Добавьте сведения о супруге. Если брак зарегистрирован на территории Российской Федерации, укажите реквизиты актовой записи о заключении брака. Если брак зарегистрирован на территории иностранного государства, загрузите свидетельство о браке иностранного государства и нотариально удостоверенный перевод на русский язык. Укажите сведения о документах, подтверждающих право на льготы.

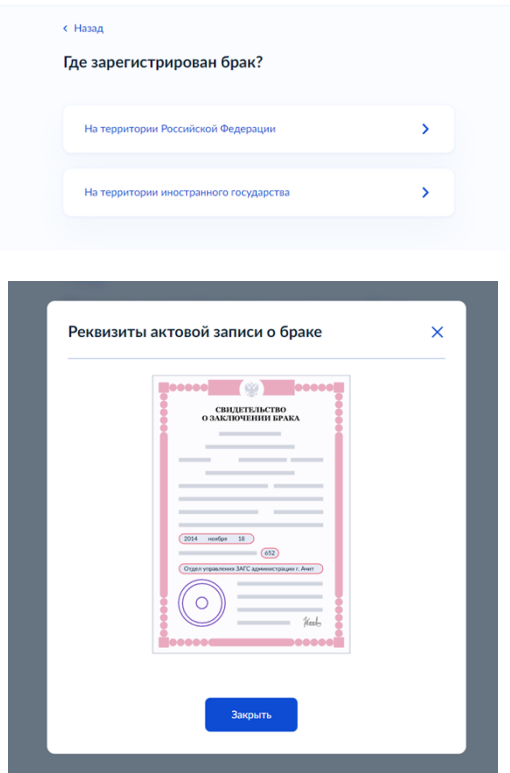

Добавьте сведения о детях. Если ребенок родился на территории Российской Федерации, укажите реквизиты актовой записи о рождении ребёнка. Если рождение ребенка зарегистрировано на территории иностранного государства, загрузите свидетельство о рождении иностранного государства и нотариально удостоверенный перевод на русский язык. Укажите сведения о документах, подтверждающих право на льготы. Если родственные отношения подтверждены судебным решением, загрузите документ на соответствующей странице.

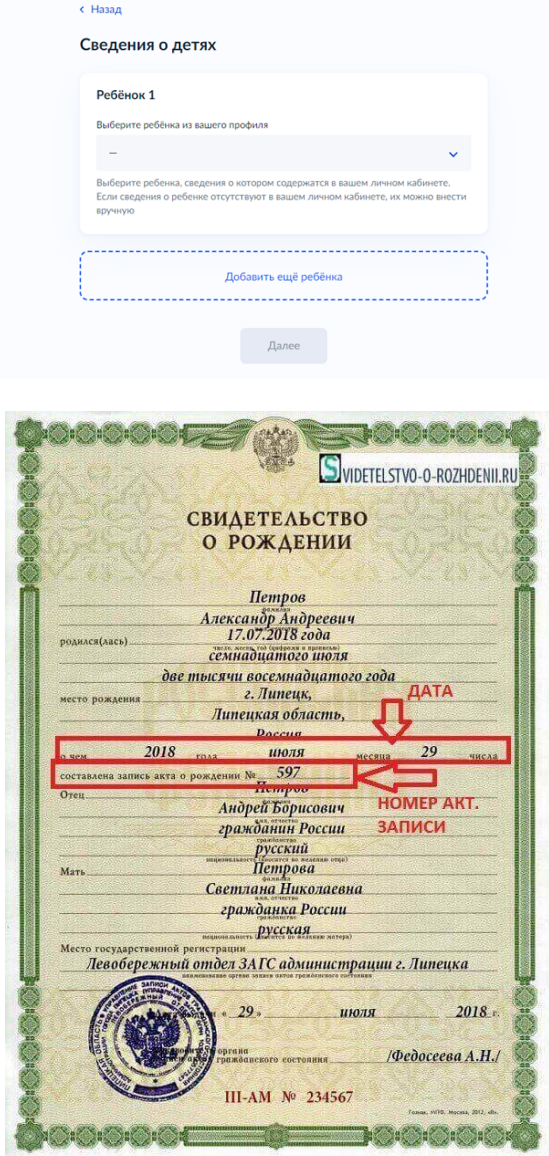

12. Добавьте сведения о доходах.

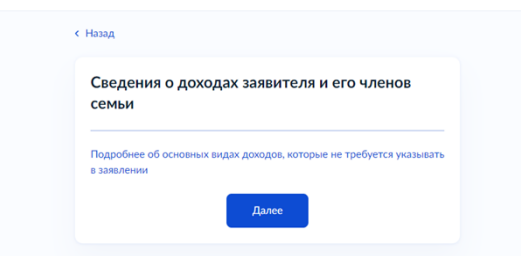

Подробнее об основных видах доходов, которые не требуется указывать в заявлении, можно прочитать, нажав на эту надпись.

13. Загрузите финансовый счет, счет-квитанцию или иные документы, содержащие сведения о тарифах ЖКУ, начисленных за последний месяц (если обращаетесь впервые) или за 6 месяцев (если обращаетесь повторно).

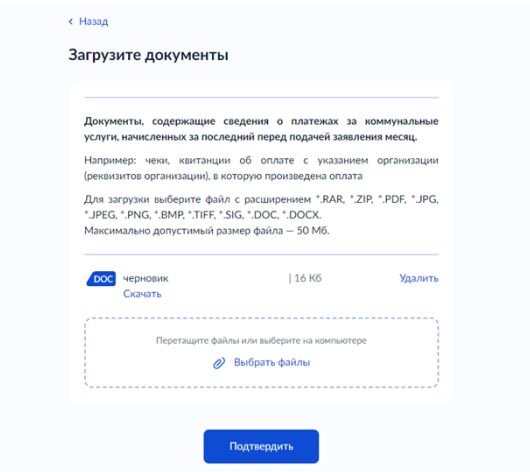

14. Выберите «Задолженность имеется» или «Задолженность отсутствует».

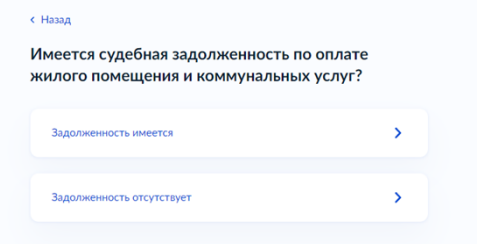

Важно! «Задолженность имеется» подразумевается подтвержденная вступившим в законную силу судебным актом непогашенная задолженность по оплате ЖКУ (в данном случае заявление не будет принято)

15. Выберите способ получения субсидии (через банк или через почтовое отделение). Если выбрали первый способ, то счет должен быть открыт в одном из указанных банков (Сбербанк/АТБ/ Россельхозбанк или Алмазэргиэнбанк) и обязательно должен принадлежать заявителю.

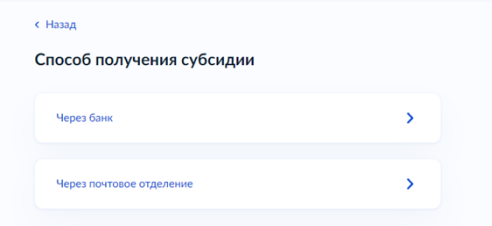

Важно! Если у Вас счет открыт ПАО Сбербанк, в окно «БИК или наименование банка» введите 8603 и из выпадающего списка выберите отделение Сбербанка.

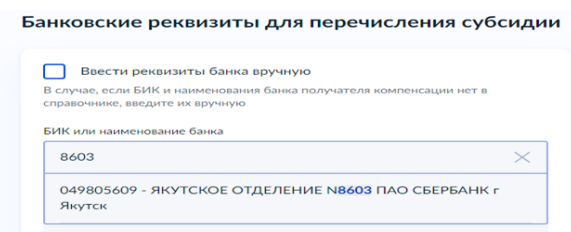

15.1 Далее введите номер счета из 20 цифр.

Важно! Номер счета банка, это не номер карты!

16. Выберите из списка уполномоченный орган по месту регистрации заявителя или в строке поиска наберите название филиала (например, Якутск).

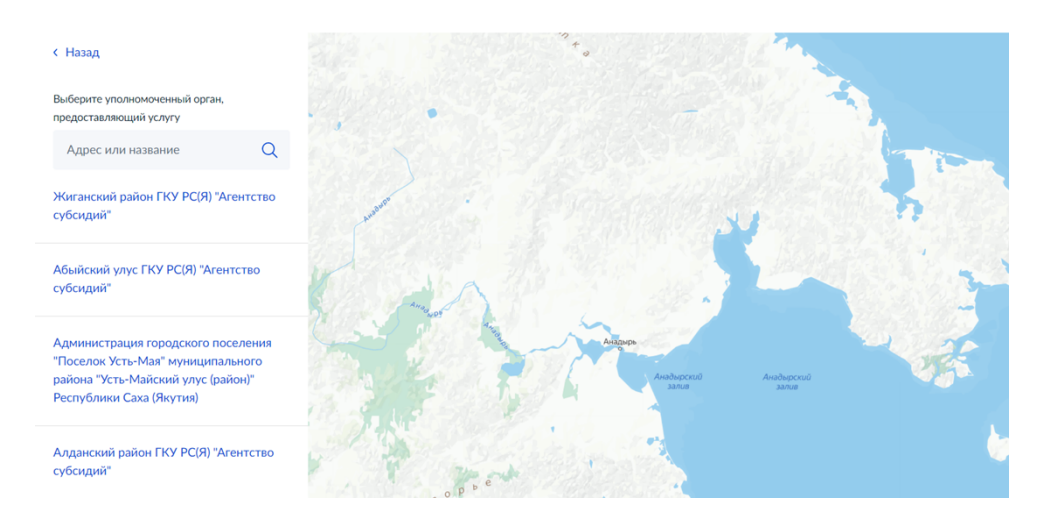

17. Нажмите «Подать заявление». Результат предоставления услуги будет направлен в ваш личный кабинет на портале «Госуслуги» в течение 10 рабочих дней.

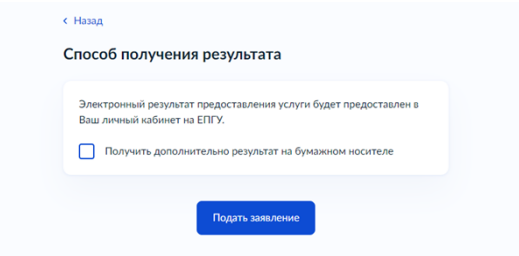

Поздравляем с успешной подачей заявления!!!

## ТИПИЧНЫЕ ОШИБКИ или Проблемы подачи!

1. Не выбран регион в приложении Госуслуги.

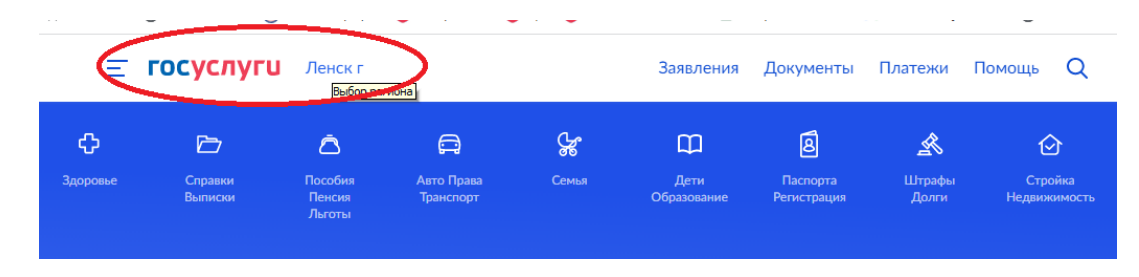

- 2. Указали номер карты, а не номер счета.
- 3. Ошибка при заполнении личных данных. Чем полнее заполнен личный кабинет, тем быстрее подается заявление, поэтому желательно заранее заполнять данные членов семьи в профиле Учетной записи (личный кабинет).